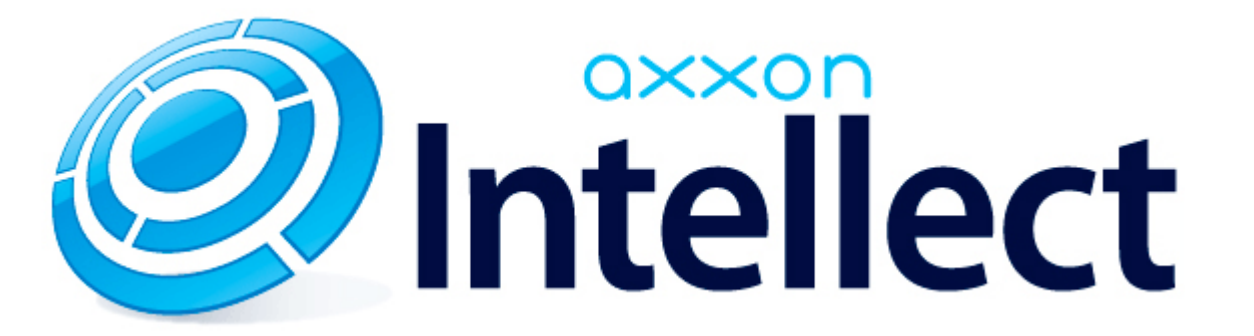

# Руководство по работе с утилитой ArpEdit

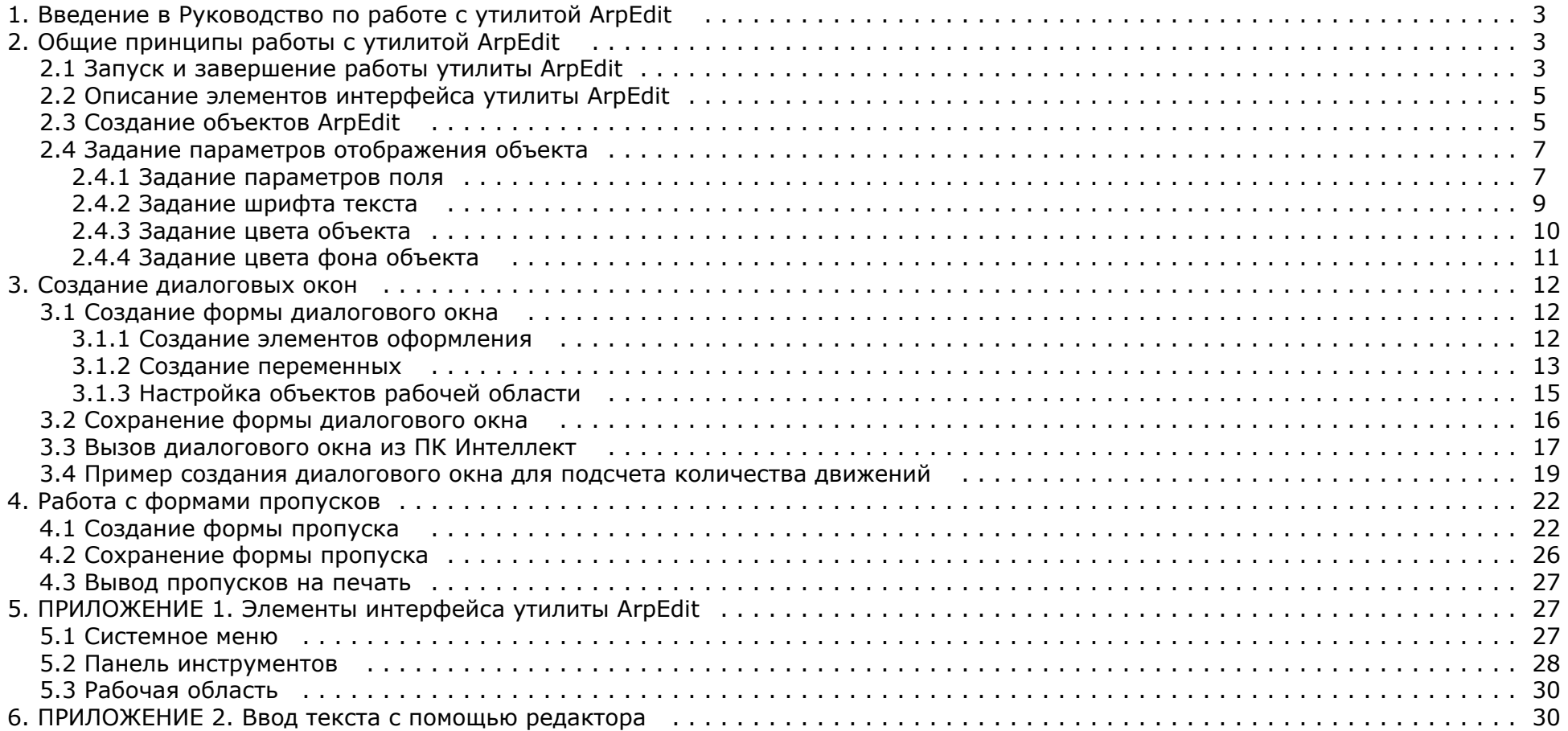

# <span id="page-2-0"></span>**Введение в Руководство по работе с утилитой ArpEdit**

#### **На странице:**

- [Назначение документа](#page-2-3)
- [Назначение утилиты «ArpEdit»](#page-2-4)

### <span id="page-2-3"></span>**Назначение документа**

Документ *Руководство по работе с утилитой ArpEdit* является справочно-информационным пособием и содержит сведения, необходимые для работы с утилитой *ArpEdit*. Данная утилита входит в состав базового дистрибутива программного комплекса *Интеллект*.

В данном руководстве представлены следующие материалы:

- 1. Общие сведения об утилите *ArpEdit*.
- 2. Инструкция по работе с утилитой *ArpEdit*.

### <span id="page-2-4"></span>**Назначение утилиты «ArpEdit»**

Утилита *ArpEdit* предназначена для выполнения следующих функций:

- 1. Создания форм пропусков для модуля **Служба пропускного режима** (в виде файлов с расширением .arp) .
- 2. Создания диалоговых окон пользователя (в виде файлов с расширением .dlg).

#### **Примечание.**

Диалоговое окно подключается к ПК *Интеллект* через системный объект **Окно запроса оператора** и вызывается на экран в результате выполнения условия макрокоманды, которая специально создается для работы с этим диалоговым окном. Таким образом, утилита ArpEdit позволяет максимально адаптировать ПК *Интелле кт* для решения частных задач контроля и безопасности на производственном объекте.

# <span id="page-2-1"></span>**Общие принципы работы с утилитой ArpEdit**

## <span id="page-2-2"></span>**Запуск и завершение работы утилиты ArpEdit**

Запуск утилиты *ArpEdit* может быть выполнен одним из следующих способов:

- 1. Запуск из директории установки ПК *Интеллект*. Для запуска утилиты *ArpEdit* из директории установки ПК *Интеллект* необходимо выполнить следующие действия:
	- a. Перейти в папку, куда установлен ПК И*нтеллект* (по умолчанию C:\Program files\Интеллект).
	- b. Перейти в папку **Tools\Arpedit**.
	- c. Запустить исполняемый файл arpedit.exe.
- 2. Запуск из меню **Пуск**. Для запуска утилиты *ArpEdit* из меню **Пуск** необходимо выбрать пункт меню **Создание диалоговых окон**, расположенный в пункте меню **Пуск** > **Программы** -> **Интеллект** -> **Утилиты**.

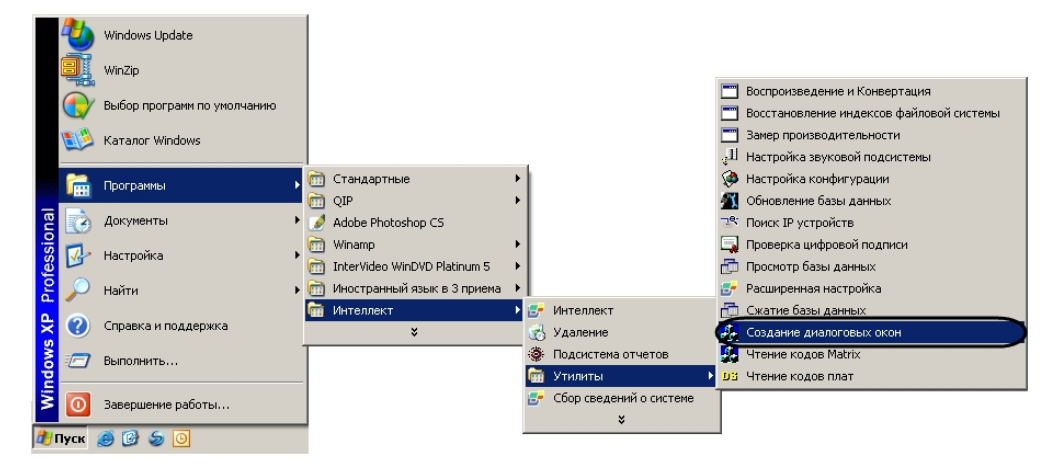

Завершение работы утилиты *ArpEdit* может быть произведено одним из следующих способов:

1. В системном меню утилиты *ArpEdit* в пункте **Файл** выбрать пункт **Выход**.

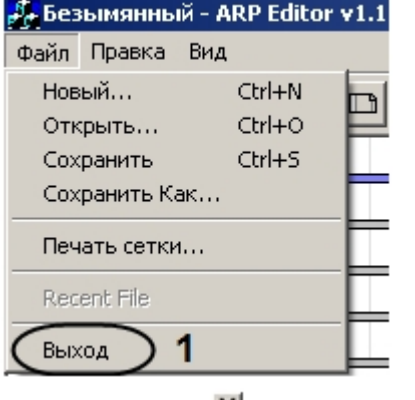

2. Нажать на кнопку <u>.</u>.

Если в документе присутствуют несохраненные изменения, будет выведено диалоговое **Редактор отчетов**.

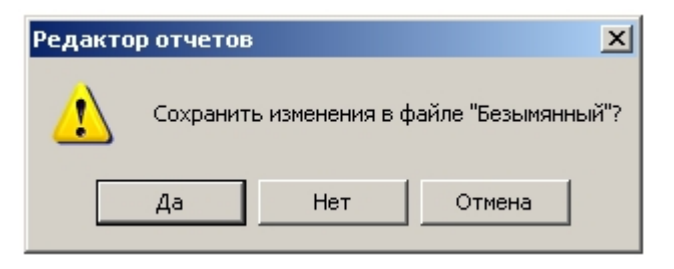

Для подтверждения сохранения изменений необходимо нажать на кнопку **Да**. Для выхода из программы без сохранения изменений необходимо нажать на кнопку **Нет**.

Окно утилиты будет закрыто.

## <span id="page-4-0"></span>**Описание элементов интерфейса утилиты ArpEdit**

Окно утилиты *ArpEdit* содержит следующие основные элементы интерфейса:

#### **Примечание.** ⋒

Более подробную информацию об элементах интерфейса утилиты ArpEdit можно найти в приложении (см. раздел [ПРИЛОЖЕНИЕ 1. Элементы интерфейса утилиты](#page-26-1) [ArpEdit\)](#page-26-1).

1. Системное меню. Предоставляет доступ к операциям с файлами, функциям редактирования и настройкам отображения окна утилиты *AprEdit* (**1**).

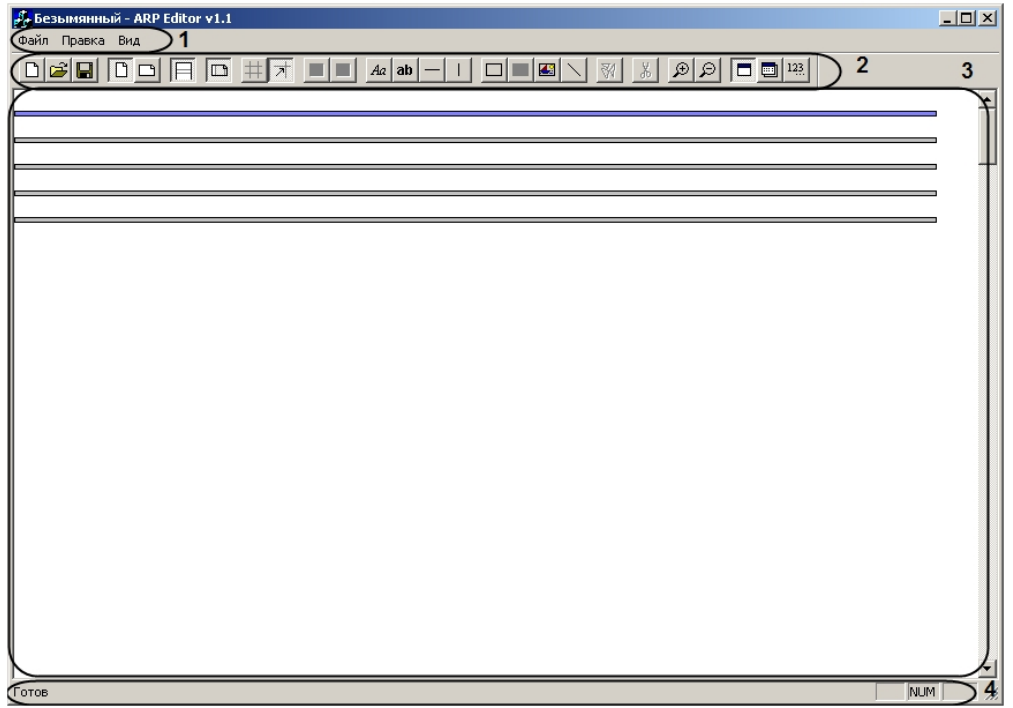

2. Панель инструментов. Предоставляет доступ к основным функциям работы с утилитой (**2**).

3. Рабочая область. Содержит элементы пропуска или диалогового окна, добавляемые пользователем, и позволяет управлять их расположением и размерами (**3**).

4. Строка состояния отображает информацию о производимых утилитой действиях (**4**).

## <span id="page-4-1"></span>**Создание объектов ArpEdit**

Объекты *ArpEdit* делятся на элементы интерфейса и переменные. Для создания нового объекта в рабочей области необходимо выполнить следующие действия:

1. Выбрать раздел рабочей области, в который требуется добавить объект, щелчком мыши по нему. Выбранный раздел выделяется синим цветом.

#### $\mathcal{R}[\mathcal{R}]\subset\mathcal{R}$

2. Перейти на панель инструментов *ArpEdit*

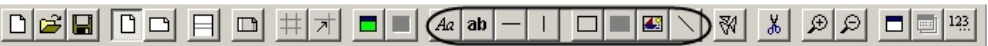

- 3. Выбрать добавляемый объект щелчком левой кнопкой мыши по соответствующему значку на панели инструментов (см. описание ниже).
- 4. Щелкнуть левой кнопкой мыши в той точке рабочей области, в которой требуется разместить верхнюю левую точку объекта.

#### **Примечание.** (i)

Размеры созданного объекта можно изменить двумя способами:

- 1. Перетаскивая правую или нижнюю границу объекта с помощью мыши.
- 2. Задав новые значения высоты и ширины объекта в окне Параметры поля (см. раздел [Задание параметров поля\)](#page-6-1).

Положение созданного объекта также можно изменить двумя способами:

- 1. Перетаскивая объект с помощью мыши за верхнюю или левую границу.
- 2. Задав новые координаты объекта в окне Параметры поля (см. раздел [Задание параметров поля\)](#page-6-1).

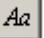

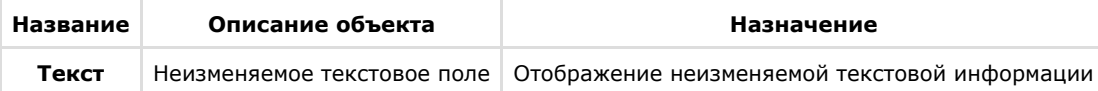

#### ab

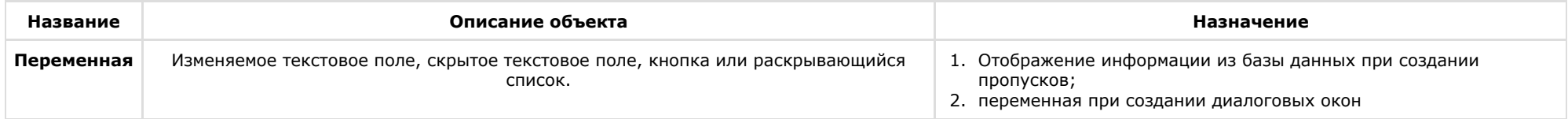

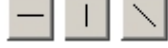

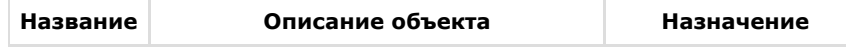

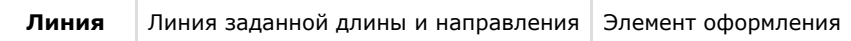

□

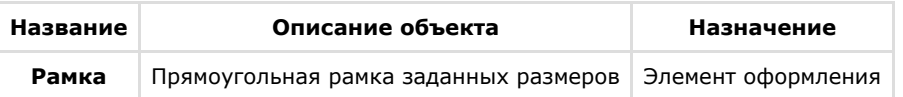

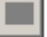

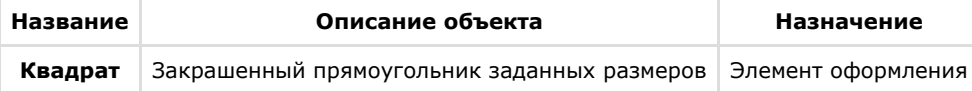

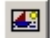

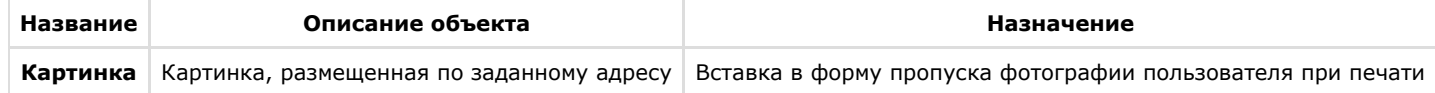

Создание нового объекта завершено.

# <span id="page-6-0"></span>**Задание параметров отображения объекта**

#### <span id="page-6-1"></span>**Задание параметров поля**

Для задания параметров поля необходимо выполнить следующие действия:

1. Для перехода к заданию параметров поля необходимо выделить в рабочей области объект, параметры которого требуется задать, и открыть окно **Параметры** поля одним из следующих способов:

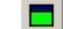

- а. нажать на кнопку  **в на панели инструментов**;
- b. в функциональном меню объекта выбрать пункт **Свойства…**.

#### **Примечание.**

Функциональное меню объекта вызывается правым щелчком мыши по границе объекта.

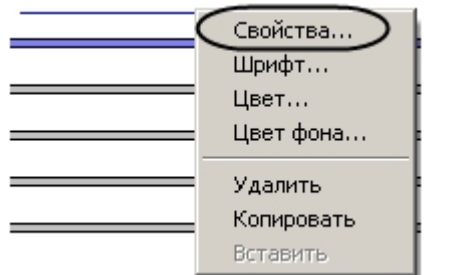

2. Будет отображено окно **Параметры поля**.

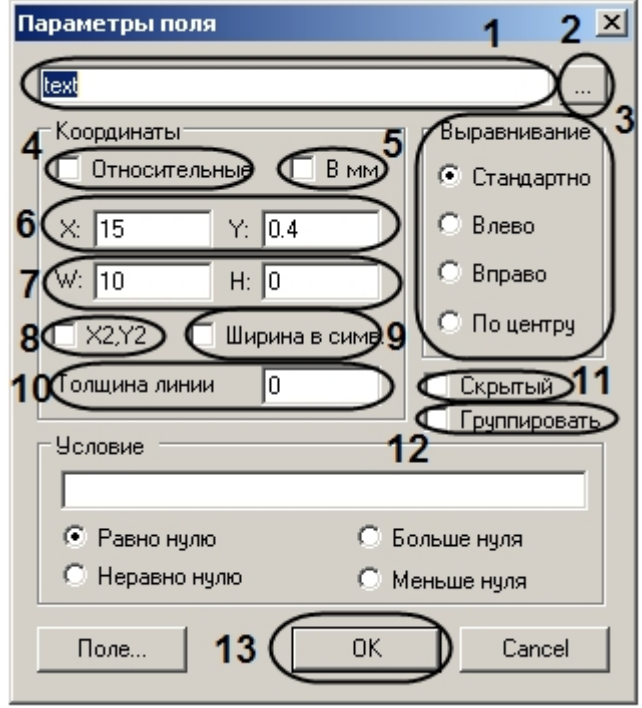

- 3. В текстовом поле (**1**) ввести информацию, описывающую поле:
	- a. Для объекта **Текстовое поле** ввести текст, который будет отображаться в текстовом поле.
	- b. Для объекта **Переменная** ввести имя переменной.
	- c. Для объекта **Картинка** ввести путь к картинке в кавычках. Картинку необходимо поместить в одну из следующих папок:
		- i. В директорию установки ПК *Интеллект* (например, C:\Program Files\Интеллект), и тогда следует ввести в поле (**1**) только название картинки, например, "image.bmp".
		- ii. В папку Bmp в директории установки ПК *Интеллект* (например, C:\Program Files\Интеллект\Bmp), тогда следует указать путь к файлу картинки в виде "Bmp\image.bmp" или "Bmp/image.bmp".
- 4. Если требуется заполнить текстовое поле данными из текстового файла или вести большой объем данных, необходимо нажать на кнопку (**2**) и воспользоваться редактором (см. раздел [ПРИЛОЖЕНИЕ 2. Ввод текста с помощью редактора\)](#page-29-1).
- 5. Установить переключатель **Выравнивание** в положение, соответствующее выравниванию текста внутри объекта (**3**).
- 6. Выбрать единицы измерения, в которых указываются координаты объекта:
	- a. Если размеры объекта будут указаны в миллиметрах, необходимо установить флажок **В мм** (**5**).
	- b. Если размеры объекта будут указаны в символах, необходимо установить флажок **Ширина в симв.** (**9**).

#### **Примечание.** ⋒

По умолчанию размеры объекта задаются в символах.

- 7. Задать координаты верхнего левого угла объекта одним из следующих способов:
	- a. Указать абсолютные координаты объекта. В этом случае необходимо указать координату левого верхнего угла объекта в выбранной форме по оси Х в поле **Х:**, координату по оси Y в поле **Y:** (**6**)
	- b. Указать относительные координаты объекта. В этом случае необходимо установить флажок **Относительные** (**4**).
- 8. Ширину и высоту объекта можно задать одним из следующих способов:
	- a. Указать ширину объекта в поле **W:** и высоту объекта в поле **H:** (**7**).
		- b. Указать координаты нижнего правого угла. Для этого необходимо установить флажок **Х2,Y2** (**8**). Поля **W:** и **H:** будут заменены на **X2** и **Y2**. После этого необходимо указать координату правого нижнего угла объекта по оси Х в поле **Х2:**, координату по оси Y в поле **Y2:**

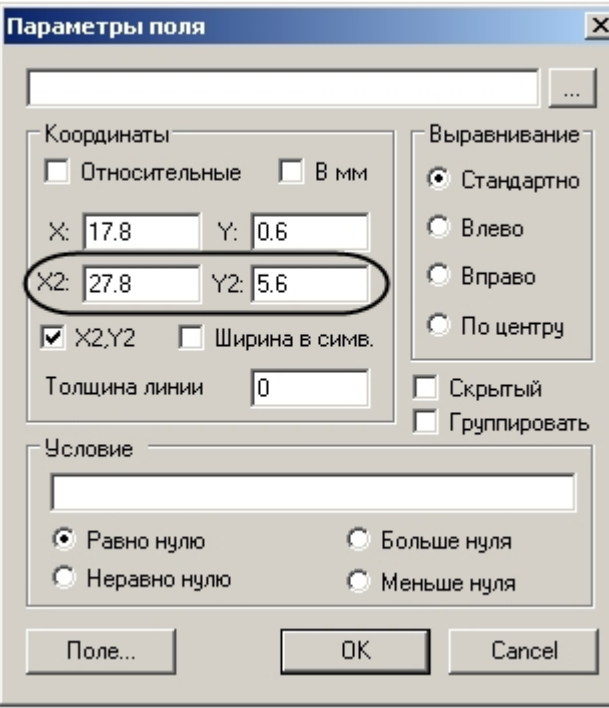

- 9. Указать значение толщины линии в поле **Толщина линии** в выбранных единицах (**10**).
- 10. Если настраиваемый объект должен присутствовать на пропуске или в диалоговом окне, но не должен быть виден пользователю, необходимо установить флажок **Скрыт ый** (**11**).
- 11. Если требуется группировать объект, установить флажок **Группировать** (**12**).
- 12. Нажать на кнопку **ОК** (**13**).

<span id="page-8-0"></span>Задание параметров поля завершено.

### **Задание шрифта текста**

Для задания шрифта текста необходимо выполнить следующие действия:

1. Выбрать в функциональном меню объекта пункт **Шрифт…**

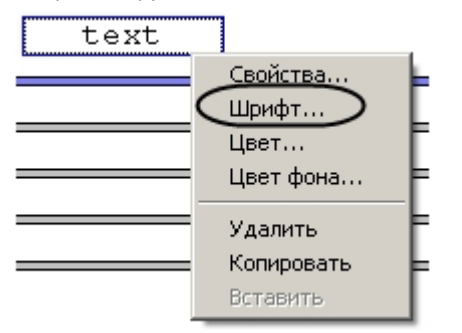

2. С помощью стандартного диалога настройки шрифта задать параметры отображения текста.

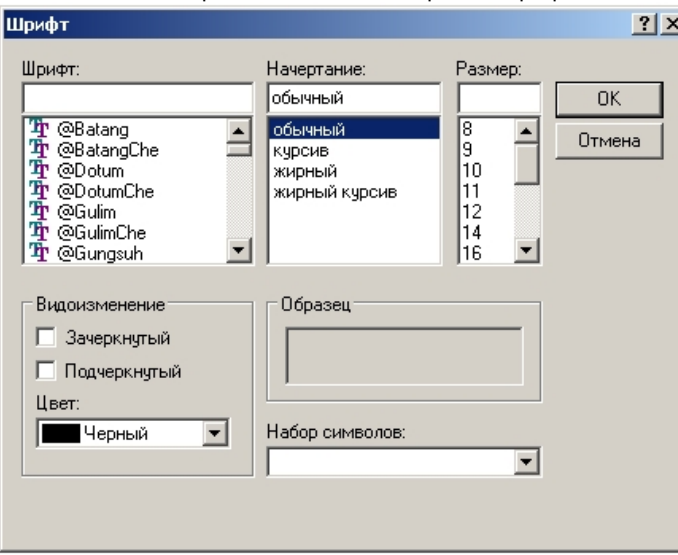

Задание шрифта текста завершено.

### <span id="page-9-0"></span>**Задание цвета объекта**

Для задания цвета объекта необходимо выполнить следующие действия:

1. В функциональном меню объекта выбрать пункт **Цвет…**

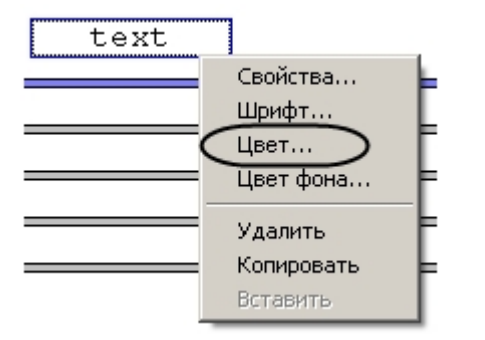

2. С помощью стандартного диалога выбора цвета подобрать требуемый цвет объекта.

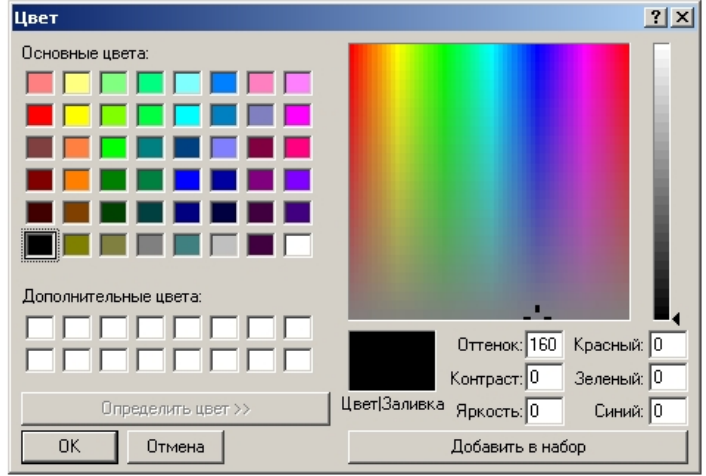

Задание цвета объекта завершено.

### <span id="page-10-0"></span>**Задание цвета фона объекта**

Для задания цвета фона объекта необходимо выполнить следующие действия:

1. Выбрать пункт **Цвет фона…** в функциональном меню объекта.

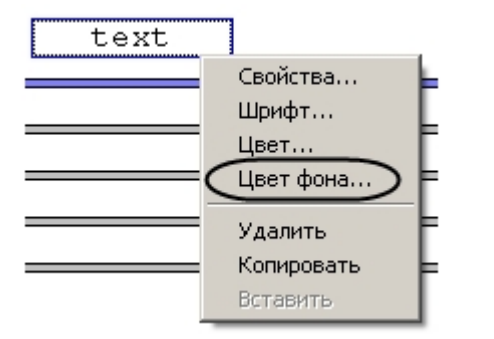

2. С помощью стандартного диалога выбора цвета задать требуемый цвет фона объекта.

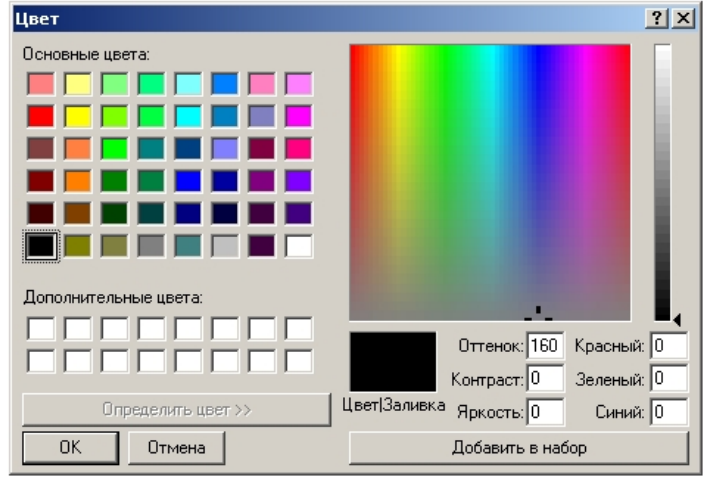

Задание цвета фона объекта завершено.

# <span id="page-11-0"></span>**Создание диалоговых окон**

# <span id="page-11-1"></span>**Создание формы диалогового окна**

В диалоговом окне, вызванном из ПК *Интеллект,* будут отображены объекты, соответствующие размещенным в рабочей области утилиты *ArpEdit* элементам.

Создание формы диалогового окна производится в следующей последовательности:

- 1. Создание элементов оформления в рабочей области.
- 2. Создание переменных в рабочей области.
- 3. Настройка созданных элементов рабочей области.

## <span id="page-11-2"></span>**Создание элементов оформления**

Вид элементов оформления в диалоговом окне соответствует их виду в рабочей области. Имеется возможность добавить в форму диалогового окна следующие элементы

оформления:

1. Квадрат. Добавление квадрата в рабочую область производится с помощью кнопки — на панели инструментов утилиты *ArpEdit* (1). De button - ARP Editor v1.1 Файл Правка Вид  $\log |\Theta|$ lø1  $|z_2|$ ded de  $\Box$  $\Box$  $\mathcal{A}$ ш  $Aa$  ab  $\Box$ ш :button  $6$ Кнопка Поле 丽人 5 Неизменяемое поле field2 Δ Список van<sub>1</sub>  $:close$ 3 2. Линия. Добавление линии в рабочую область производится с помощью одной из кнопок на панели инструментов утилиты *ArpEdit* (**2**). 3. Текстовое поле. Добавление текстового поля в рабочую область производится с помощью кнопки на панели инструментов утилиты *ArpEdit* (**3**). 4. Рамка. Добавление рамки в рабочую область производится с помощью кнопки — на панели инструментов утилиты *ArpEdit* (**4**). Создание элементов оформления завершено.

#### <span id="page-12-0"></span>**Создание переменных**

ab Создание переменной в рабочей области производится с помощью кнопки **-** на панели инструментов утилиты *ArpEdit*. В зависимости от настроек переменная может отображаться в диалоговом окне следующим образом:

1. Редактируемое текстовое поле (**1**). Дополнительной настройки после добавления производить не требуется (**5**).

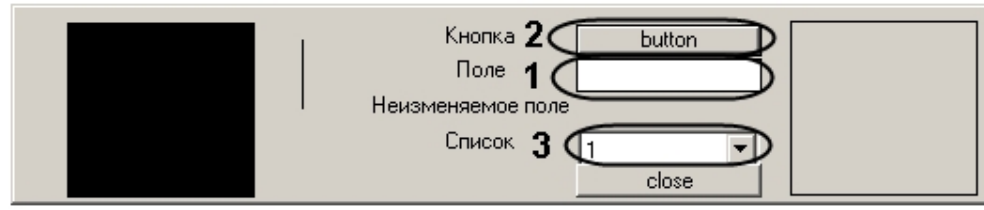

- 2. Кнопка (**2**). Для того чтобы переменная отображалась в диалоговом окне как кнопка, необходимо настроить ее следующим образом после добавления в рабочую область (**6**):
	- а. Активировать кнопку  $\mathsf I$  на панели инструментов. Откроется окно **Параметры поля**.

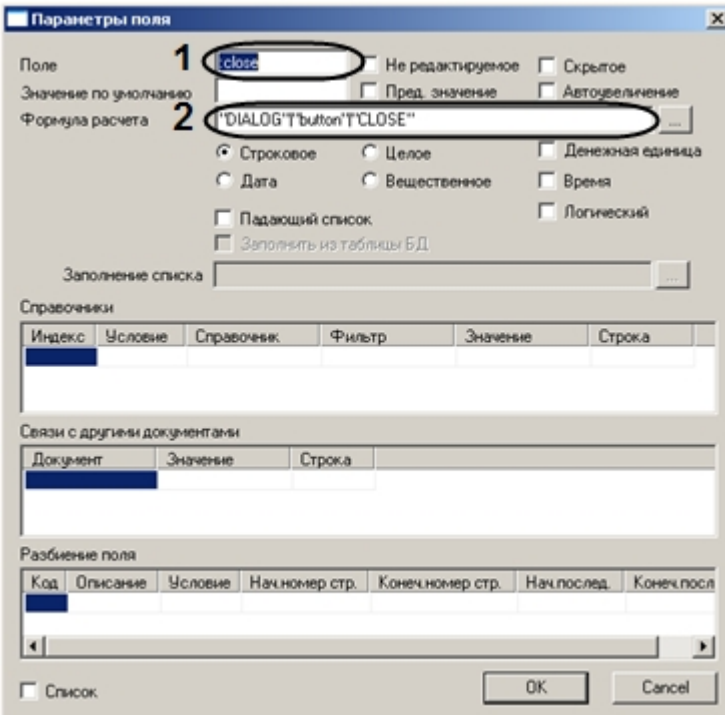

- b. Перед именем переменной поставить двоеточие (**1**).
- c. В поле **Формула расчета** указать через символ «|» параметры функции DoReact, с которыми она будет вызываться при нажатии кнопки (2). Точка в конце строки **Формула расчета** означает, что при нажатии на кнопку выполнится соответствующая реакция и диалоговое окно останется. Если точка отсутствует, то при нажатии на кнопку диалоговое окно пропадет
- d. Нажать на кнопку **ОК.**
- 3. Раскрывающийся список (**3**). Для того чтобы переменная отображалась в окне как раскрывающийся список необходимо настроить ее следующим образом после добавления в рабочую область (**7**):

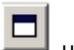

- а. Активировать кнопку на панели инструментов.
- b. Дважды щелкнуть по рамке вокруг имени переменной. Откроется окно **Параметры поля**.

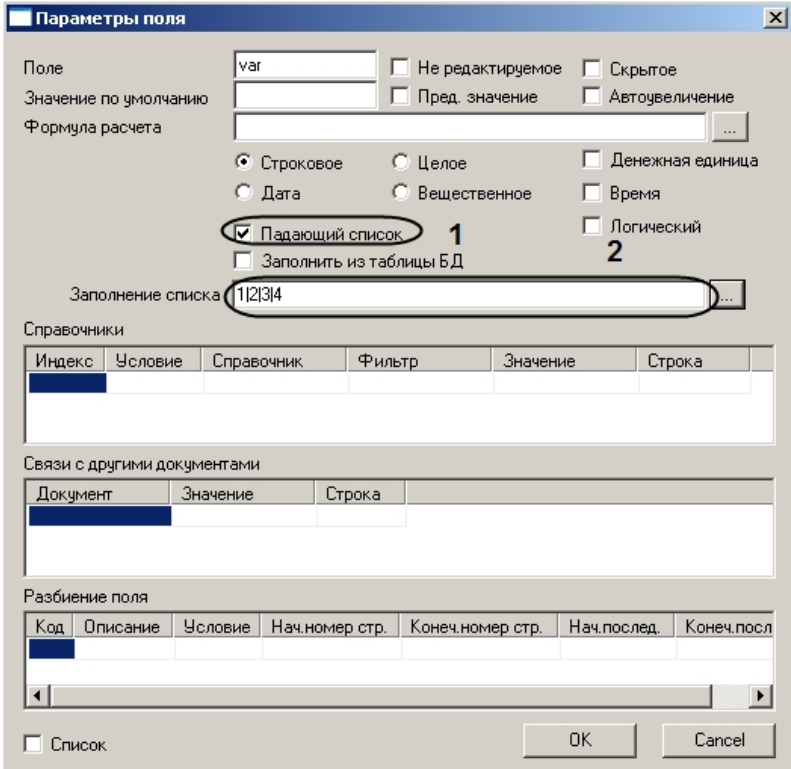

- c. Установить флажок **Падающий список** (**1**).
- d. Если требуется указать значения в списке вручную, необходимо ввести требуемые значения в поле **Заполнение списка**, в качестве разделителя используя

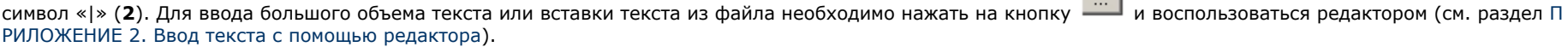

e. Нажать на кнопку **ОК.**

Создание переменной завершено.

## <span id="page-14-0"></span>**Настройка объектов рабочей области**

После добавления в рабочую область элементов интерфейса и переменных необходимо произвести их настройку. Настройка элементов интерфейса заключается в задании параметров их отображения (см. раздел [Задание параметров отображения объекта\)](#page-6-0).

Для настройки переменной необходимо выполнить следующие действия:

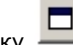

- 1. Нажать на кнопку на панели инструментов.
- 2. Дважды щелкнуть левой кнопкой мыши на границе объекта **Переменная**, настройку которого требуется произвести. Будет открыто окно **Параметры поля**.
- 3. Ввести в поле **Поле** имя переменной (**1**).

### **Примечание.**

Если перед именем переменной поставить двоеточие (например, :var), то при создании диалогового окна она будет отображена как кнопка с таким именем (var). При этом в поле **Формула расчета** (**3**) через символ «|» указываются параметры функции DoReact.

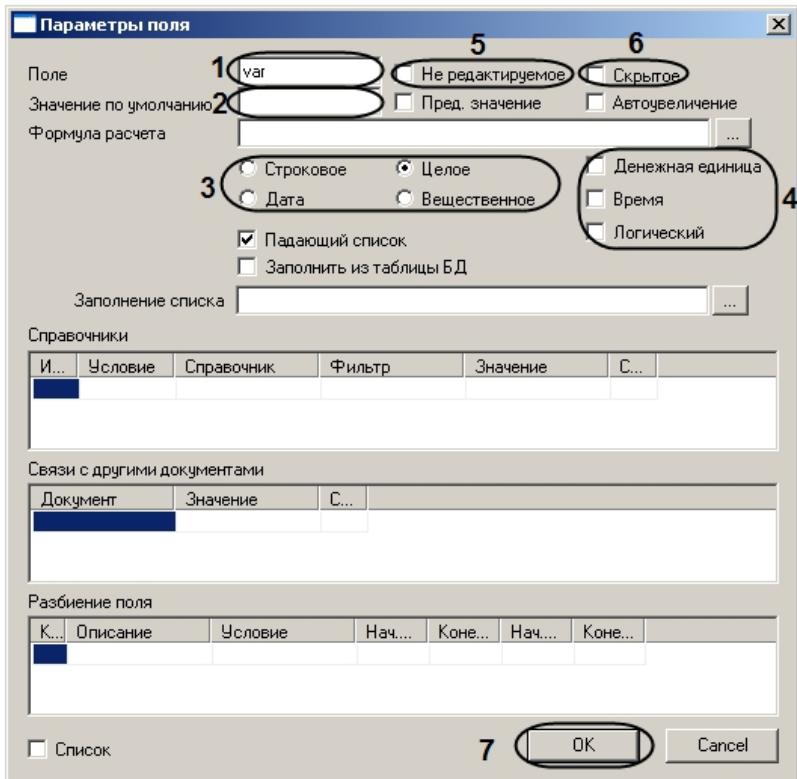

- 4. Ввести в поле **Значение по умолчанию** значение, которое переменная принимает по умолчанию (**2**).
- 5. Установить переключатель (**3**) в положение, соответствующее типу переменной.
- 6. Задать формат переменной. Для этого необходимо установить один или несколько флажков напротив форматов, соответствующего формату переменной (**4**).
- 7. Если требуется запретить изменение значения переменной из диалогового окна, необходимо установить флажок **Не редактируемое** (**5**).
- 8. Если требуется, чтобы поле переменной присутствовало в диалоговом окне, но не было видно пользователю, необходимо установить флажок **Скрытое** (**6**).
- 9. Нажать на кнопку **ОК** (**7**).

Настройка переменной завершена.

### <span id="page-15-0"></span>**Сохранение формы диалогового окна**

Для сохранения формы диалогового окна необходимо выполнить следующие действия:

1. Выбрать в меню **Файл** пункт **Сохранить** (**1**) или **Сохранить как…** (**2**) для сохранения файла под новым именем.

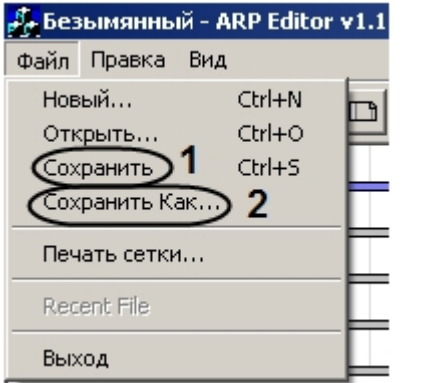

2. С помощью стандартного диалога сохранения файла сохранить файл с расширением .dlg.

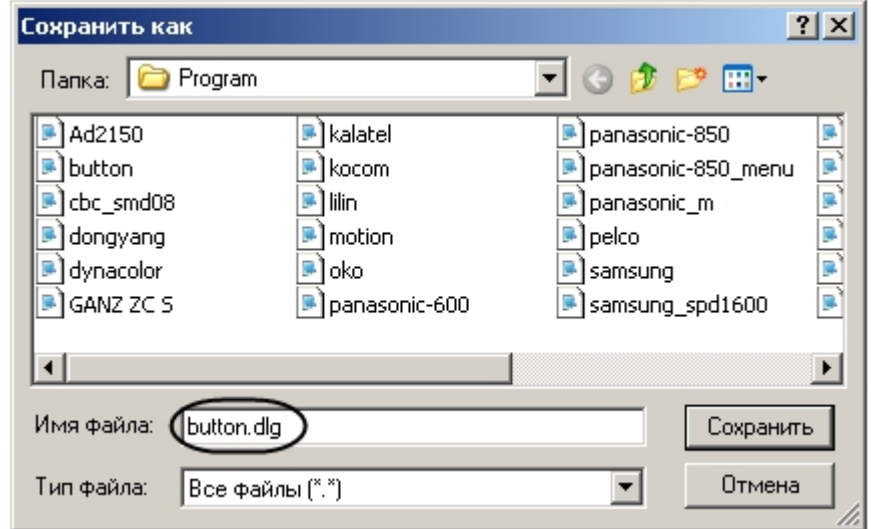

#### $^{\circ}$ **Примечание.**

Расширение файла в данном случае вводится вручную.

#### **Внимание!** Δ

Для получения доступа к сохраненному файлу формы диалогового окна из ПК *Интеллект* следует сохранять его в папку <Путь к директории установки ПК Интеллект>/Program.

Сохранение формы диалогового окна завершено.

## <span id="page-16-0"></span>**Вызов диалогового окна из ПК Интеллект**

Для вызова диалогового окна в ПК *Интеллект* необходимо выполнить следующие действия:

1. Создать объект **Окно запроса оператора** на базе объекта **Компьютер** на вкладке **Оборудование** диалогового окна **Настройка системы**.

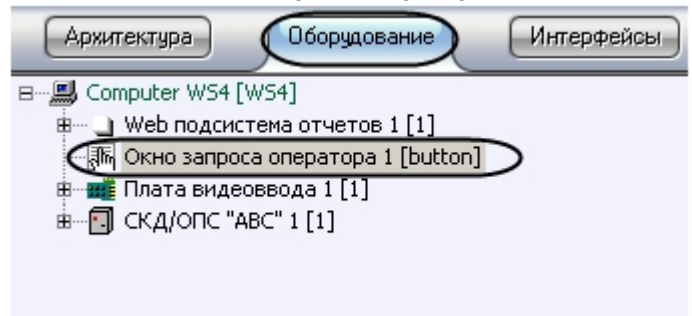

#### **Внимание!** Δ

При создании объекта **Окно запроса оператора** в поле **Номер** необходимо указать имя сохраненного в соответствующей директории файла формы диалогового окна.

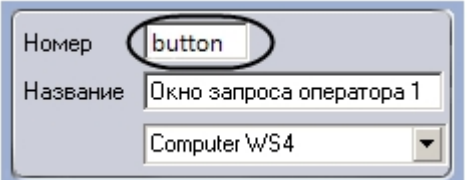

2. Перейти на панель настройки объекта **Окно запроса оператора**.

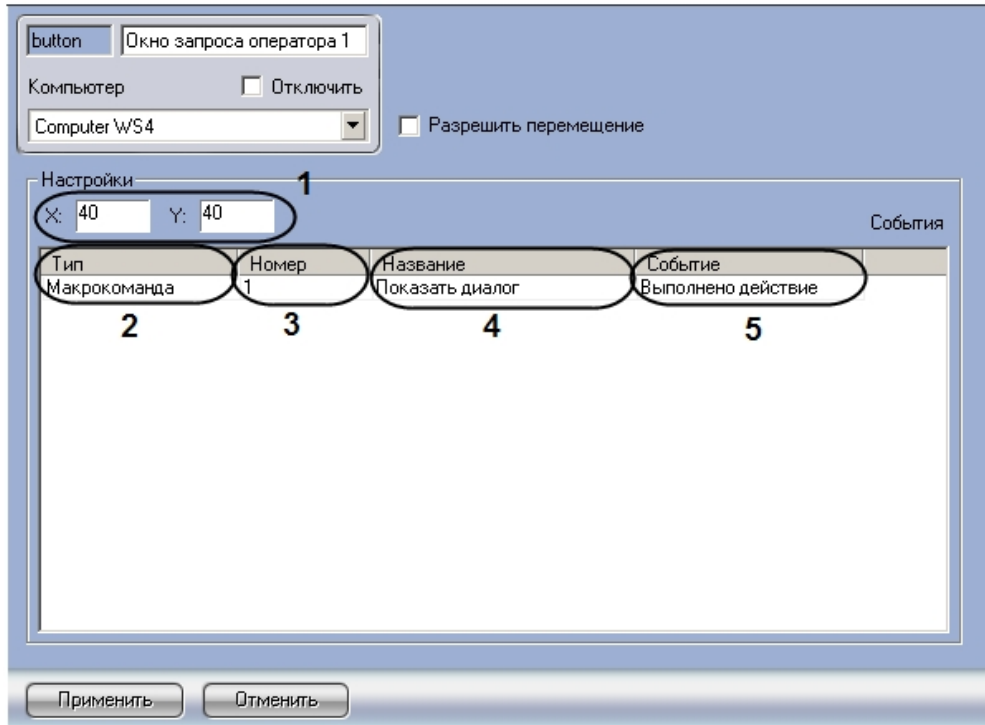

- 3. Указать координаты окна: в поле **Х:** указать координату по горизонтальной оси, в поле **Y:** указать координату по вертикальной оси (1).
- 4. Из раскрывающегося списка в столбце **Тип** выбрать тип объекта, генерирующего событие, которое вызывает появление диалогового окна (2).
- 5. Из раскрывающегося списка в столбце **Номер** выбрать номер объекта выбранного типа в системе (3).
- 6. Дважды щелкнуть левой кнопкой мыши в столбце **Название** (4). Ячейка будет автоматически заполнена названием выбранного объекта.
- 7. Выбрать действие, которое будет выполнено после возникновения в системе соответствующего события, в столбце **Событие** (5).

#### $\odot$ **Примечание.**

В примере, показанном на рисунке, диалоговое окно, созданное по форме, будет выведено при выполнении макрокоманды.

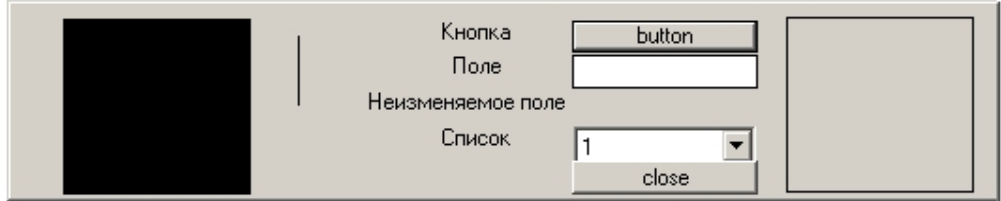

Диалоговые окна используются при программировании программного комплекса *Интеллект*. Подробнее о встроенном языке программирования можно узнать из документа [Прог](https://doc.axxonsoft.com/confluence/pages/viewpage.action?pageId=124978975) [раммный комплекс Интеллект. Руководство по программированию.](https://doc.axxonsoft.com/confluence/pages/viewpage.action?pageId=124978975)

<span id="page-18-0"></span>Настройка объекта **Окно запроса оператора** подробно описана в документе [Программный комплекс Интеллект. Руководство администратора](https://doc.axxonsoft.com/confluence/pages/viewpage.action?pageId=124979269)*.*

### **Пример создания диалогового окна для подсчета количества движений**

В данном разделе приведен пример создания диалогового окна для подсчета количества движений. Для создания такого диалогового окна необходимо выполнить следующие действия:

1. Создать текстовое поле с текстом **Количество движений:** (**1**).

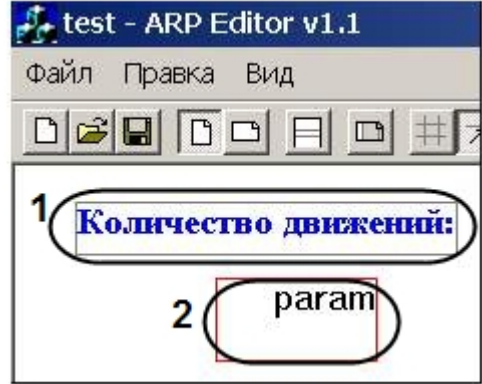

2. Создать переменную (**2**).

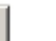

- 3. Активировать кнопку на панели инструментов.
- 4. Дважды щелкнуть по рамке вокруг имени переменной. Откроется окно **Параметры поля**.
- 5. В качестве имени переменной указать значение **param** (**1**).

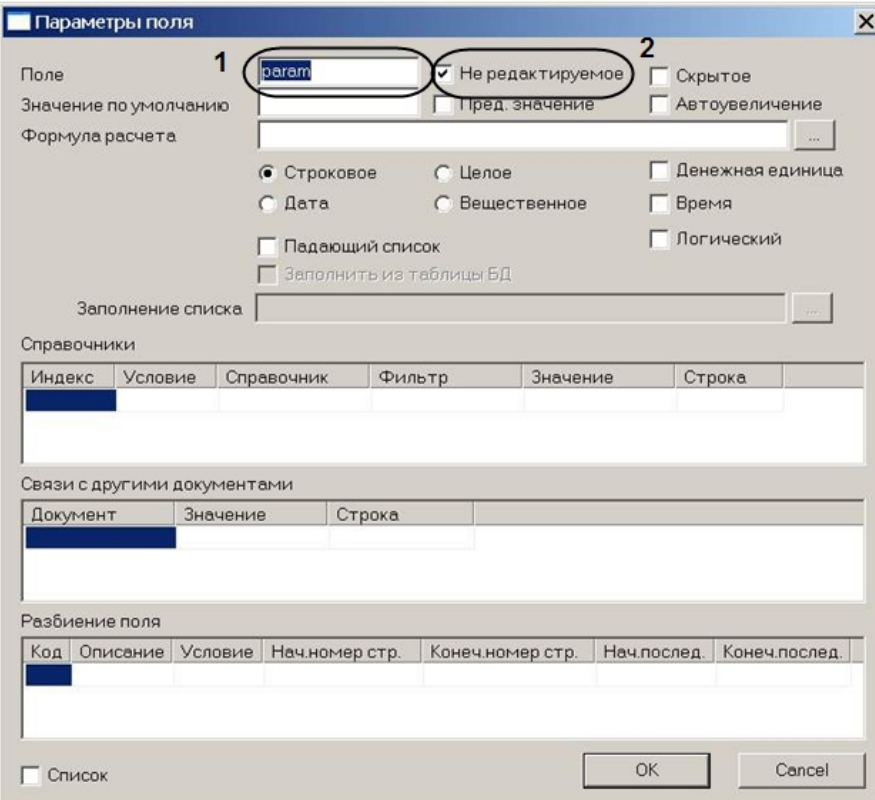

- 6. Установить флажок **Не редактируемое** (**2**).
- 7. Сохранить файл с именем **motion.dlg** в папку <Директория установки ПК *Интеллект*>\Program
- 8. Запустить ПК *Интеллект*.
- 9. Создать в дереве объектов ПК *Интеллект* объект **Окно запроса оператора** с номером **motion**.

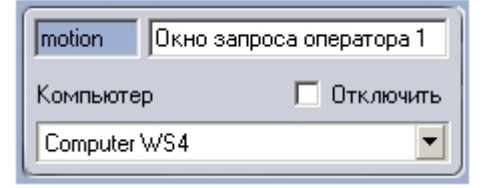

10. В ПК *Интеллект* создать объект **Программа** на базе объекта **Программы** на вкладке **Программирование** диалогового окна **Настройка системы** (**1**).

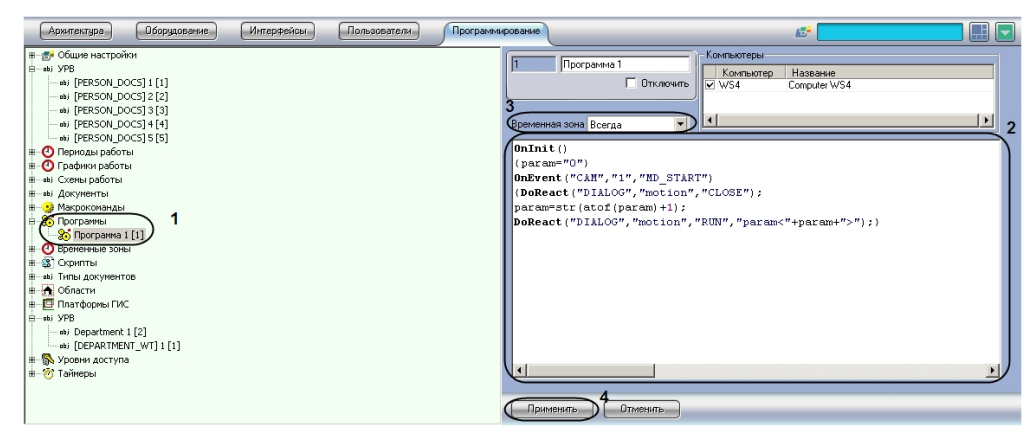

11. Записать следующий текст программы (**2**):

```
OnInit(){
param="0";
}
OnEvent("CAM","1","MD_START"){
DoReact("DIALOG","motion","CLOSE");
param=str(atof(param)+1);
DoReact("DIALOG","motion","RUN","param<" + param + ">");
}
```
- 12. Из раскрывающегося списка **Временная зона** выбрать временную зону **Всегда** (**3**).
- 13. Нажать на кнопку **Применить** (**4**)

Данный скрипт означает, что как только в секторе видеокамеры №1 появится движение, откроется окно запроса оператора **motion**, которое покажет количество движений (**pa ram**).

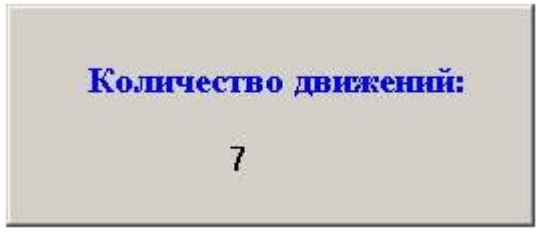

# <span id="page-21-0"></span>**Работа с формами пропусков**

<span id="page-21-1"></span>Утилита *ArpEdit* поддерживает совместную работу с модулем *Служба пропускного режима* (см. [Руководство по настройке и работе с модулем Служба пропускного режима\)](https://doc.axxonsoft.com/confluence/pages/viewpage.action?pageId=119832667) и позволяет создавать формы пропусков и выводить их на печать.

# **Создание формы пропуска**

Перед началом создания формы пропуска необходимо убедиться, что в ПК *Интеллект* создан объект **Служба пропускного режима**, а так же созданы отделы и пользователи.

Для создания формы пропуска программного модуля *Служба пропускного режима* необходимо выполнить следующие действия:

- 1. Выделить раздел в рабочей области, куда будут добавляться элементы интерфейса. Каждый раздел представляет собой страницу.
- 2. Создать требуемое количество переменных следующим образом:
	- ab а. Добавить переменную в рабочую область с помощью кнопки —— на панели инструментов (**1**).

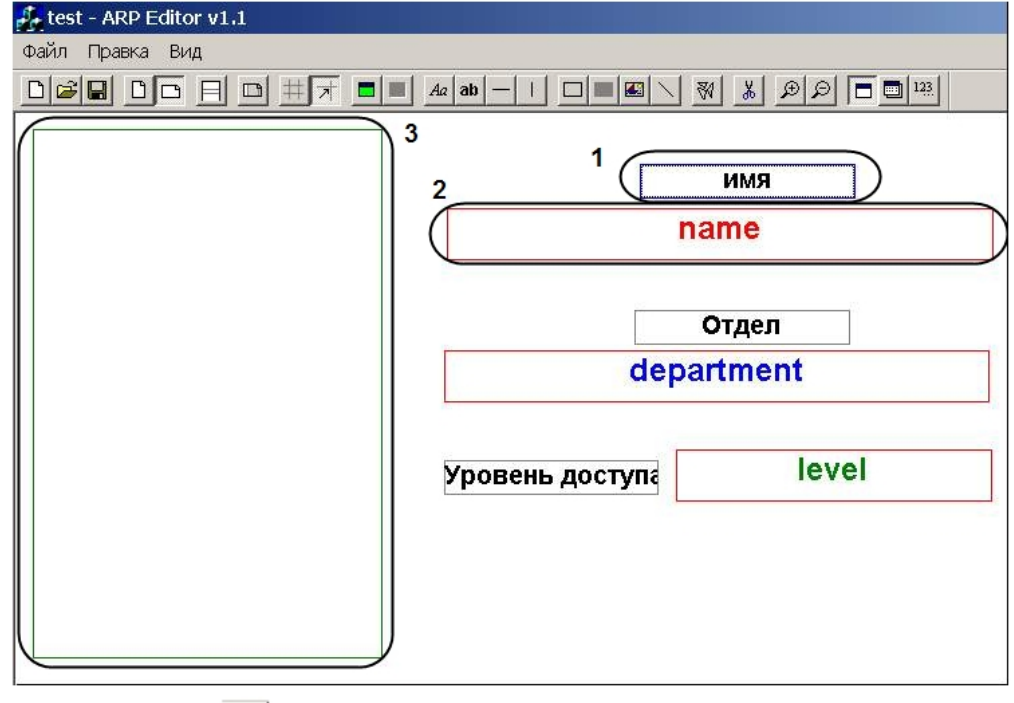

b. Нажать на кнопку - на панели инструментов.

c. Дважды щелкнуть левой кнопкой мыши на границе объекта **Переменная**, настройку которого требуется произвести. Будет открыто окно **Параметры поля**.

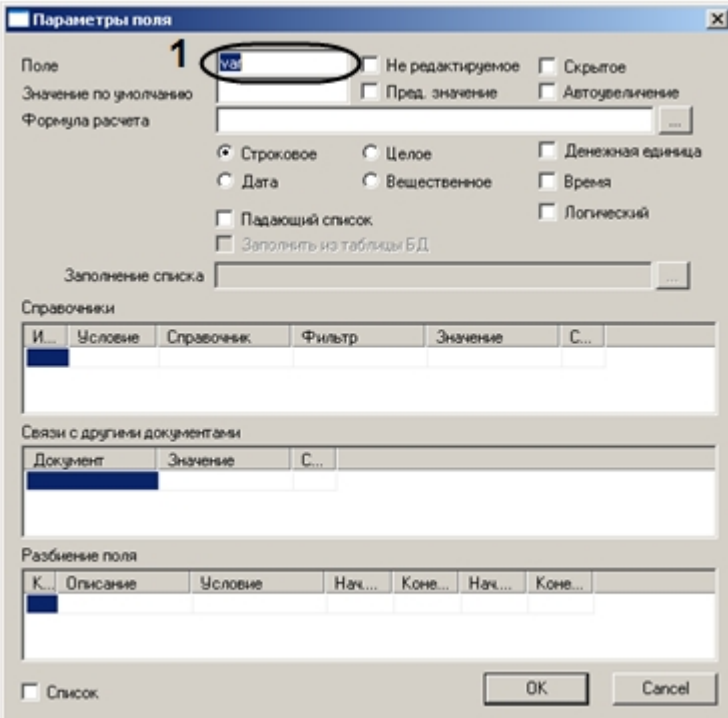

- d. В поле **Поле** ввести имя переменной, соответствующее названию поля таблицы dbo.OBJ\_PERSON в базе данных intellect, из которого будет взято значение переменной при выводе пропуска на печать (**1**).
- 3. Добавить требуемые элементы оформления с помощью панели инструментов *ArpEdit* (см. описание ниже).
- 4. Для того, чтобы при выводе на печать на каждом пропуске печаталась фотография сотрудника, которому принадлежит пропуск, объект **Картинка** необходимо настроить следующим образом:
	- a. Выделить требуемый объект **Картинка** и нажать на кнопку на панели инструментов. Откроется окно **Параметры поля.**

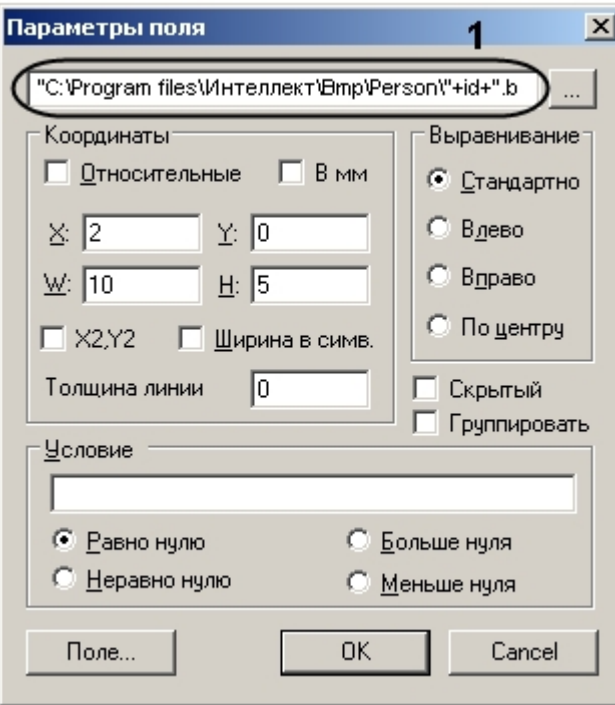

b. В окне **Параметры поля** указать следующую строку: «"<Директория установки ПК *Интеллект*>\bmp\Person\"+id+".bmp"» (**1**). При выводе пропусков на печать параметр **id** будет автоматически считываться из базы данных, и на пропуске пользователя будет напечатана фотография, присвоенная ему в ПК *Интеллект*.

Элементы оформления, используемые в форме пропуска:

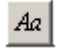

┑

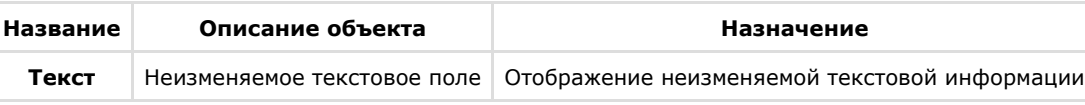

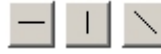

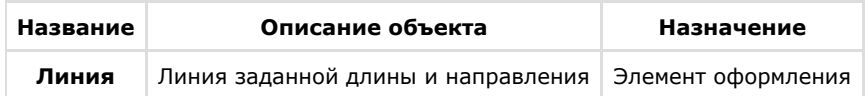

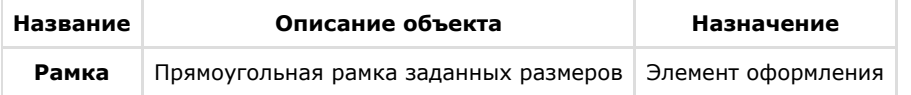

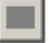

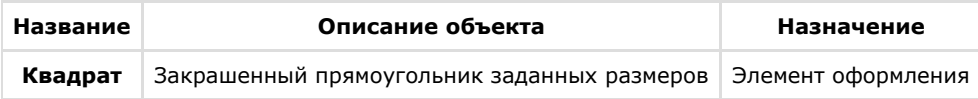

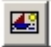

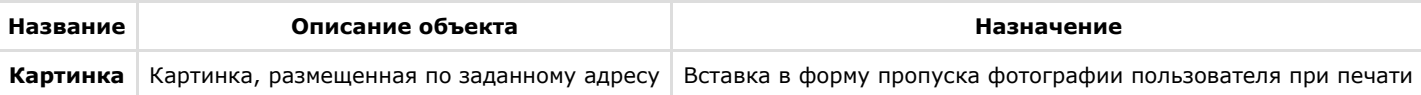

После добавления всех требуемых элементов в рабочую область необходимо произвести настройку параметров их отображения (см. раздел [Задание параметров отображения](#page-6-0) [объекта](#page-6-0)).

<span id="page-25-0"></span>Создание формы пропуска завершено.

## **Сохранение формы пропуска**

Для сохранения созданной формы пропуска необходимо выполнить следующие действия:

1. Выбрать в меню **Файл** пункт **Сохранить** (**1**) или **Сохранить как…** (**2**) для сохранения файла под новым именем.

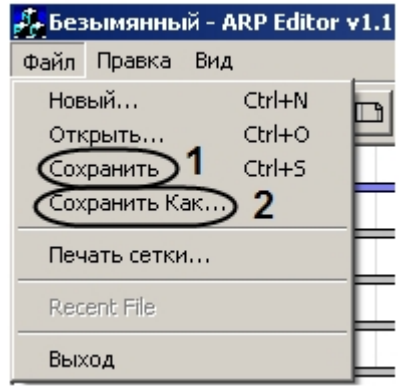

2. С помощью стандартного диалога сохранения файла сохранить файл формы пропуска с расширением .arp.

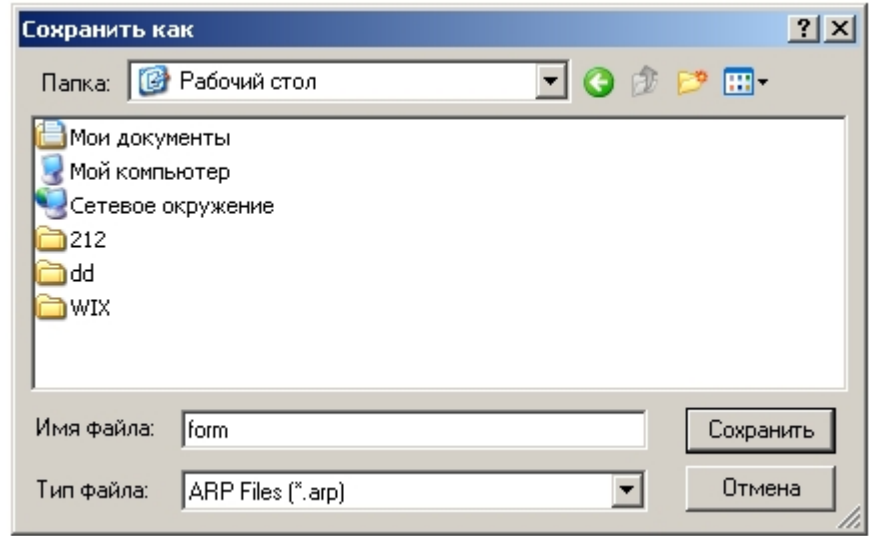

<span id="page-26-0"></span>Сохранение формы пропуска завершено.

#### **Вывод пропусков на печать**

Для вывода пропусков на печать необходимо выбрать в меню **Файл** пункт **Печать сетки…**

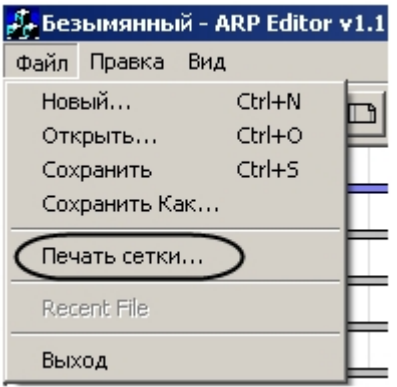

Вывод пропусков на печать завершен.

# <span id="page-26-2"></span><span id="page-26-1"></span>**ПРИЛОЖЕНИЕ 1. Элементы интерфейса утилиты ArpEdit Системное меню**

Системное меню утилиты *ArpEdit* предоставляет доступ следующим функциям:

1. Операции с файлами: создание, открытие, сохранение, печать (**1**).

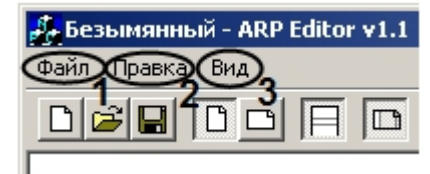

- 2. Функции редактирования текста (**2**).
- 3. Настройки отображения окна утилиты *AprEdit*. В данном пункте меню можно включить или отключить отображение панели инструментов и статусной строки (**3**).

### <span id="page-27-0"></span>**Панель инструментов**

Основной способ оперирования объектами в *ArpEdit* – панель инструментов, которая содержит кнопки для управления работой утилиты.

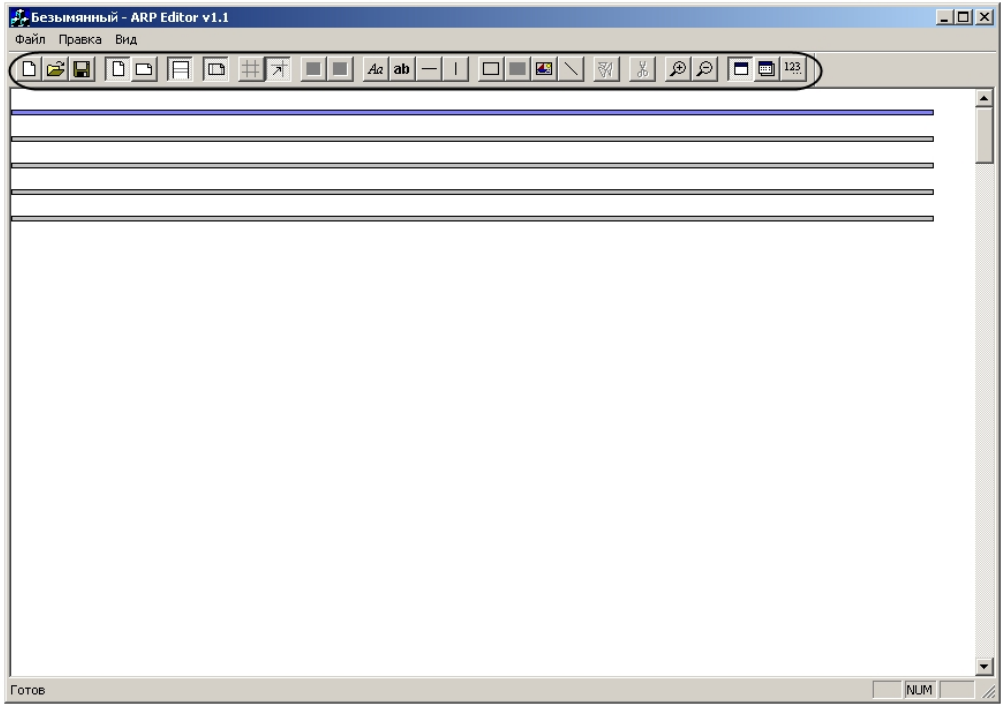

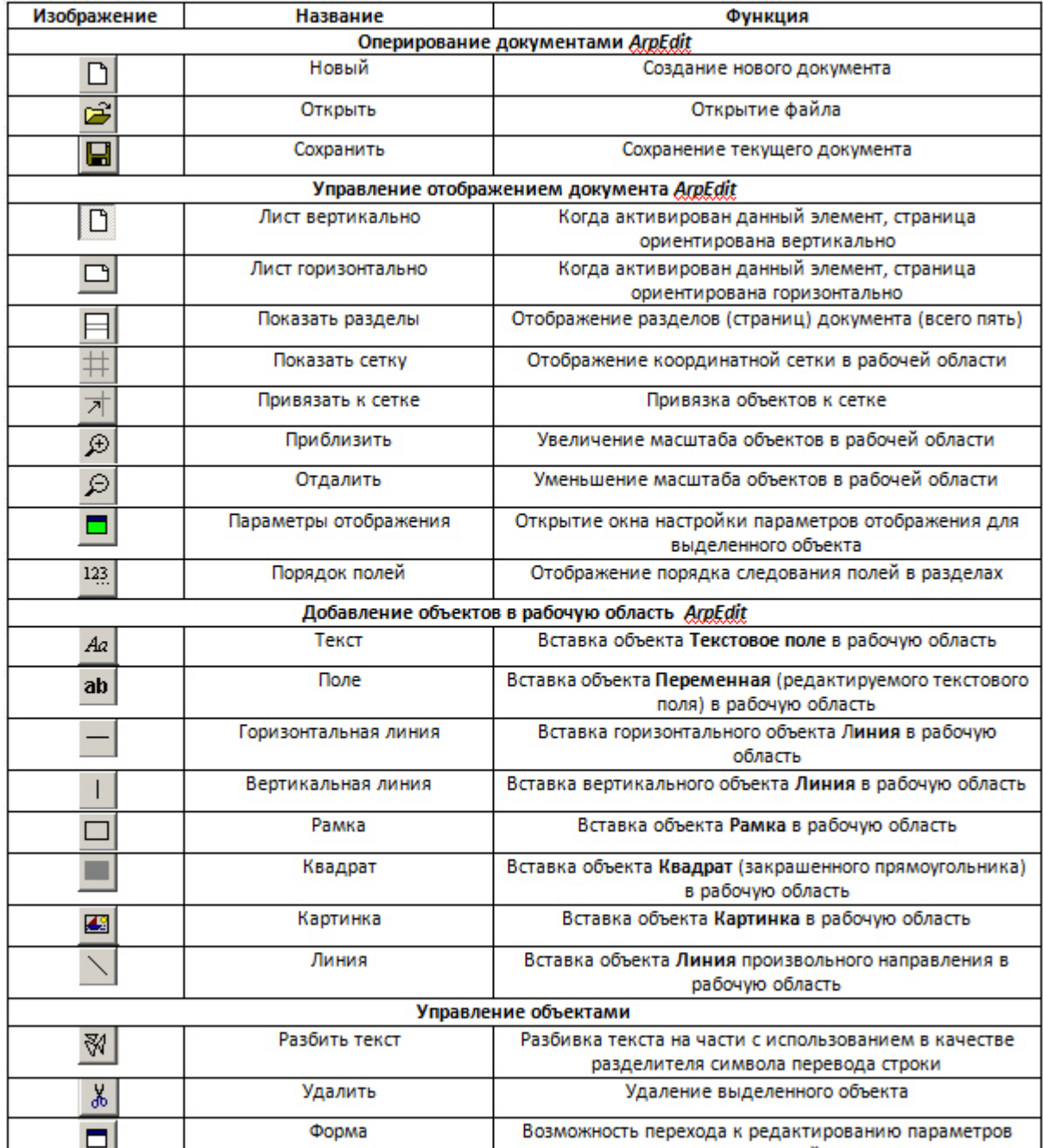

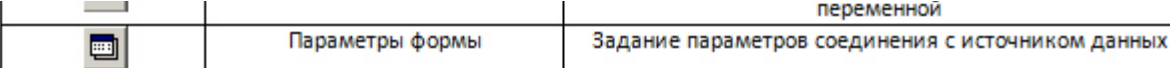

## <span id="page-29-0"></span>**Рабочая область**

Рабочая область утилиты ArpEdit предназначена для размещения в ней объектов ArpEdit. В режиме активированной кнопки **Показать разделы** рабочая область разделена горизонтальными линиями на разделы.

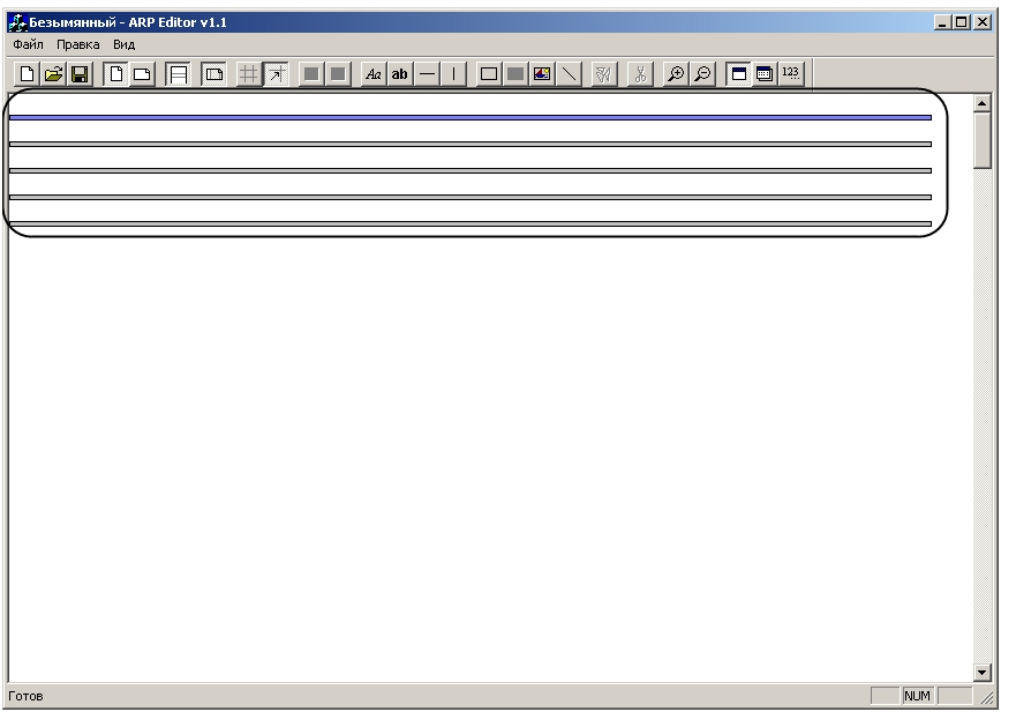

Каждый раздел представляет собой лист. Для того чтобы приступить к редактированию раздела, необходимо выбрать его, щелкнув по линии раздела левой кнопкой мыши. Выбранный раздел выделяется синим цветом.

# <span id="page-29-1"></span>**ПРИЛОЖЕНИЕ 2. Ввод текста с помощью редактора**

Ввод текста при настройке параметров объекта может быть произведен с помощью встроенного редактора *ArpEdit*. Данный редактор используется в случае, когда требуется заполнить текстовое поле данными из текстового файла или вести большой объем данных.

Для ввода текста с помощью редактора необходимо выполнить следующие действия:

1. Нажать на кнопку — рядом с требуемым текстовым полем.

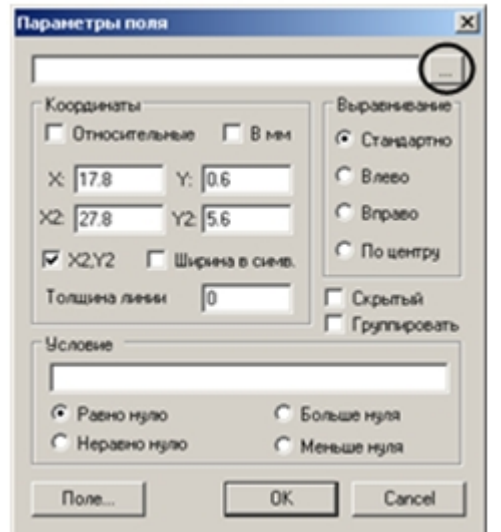

2. Откроется окно **Редактор**.

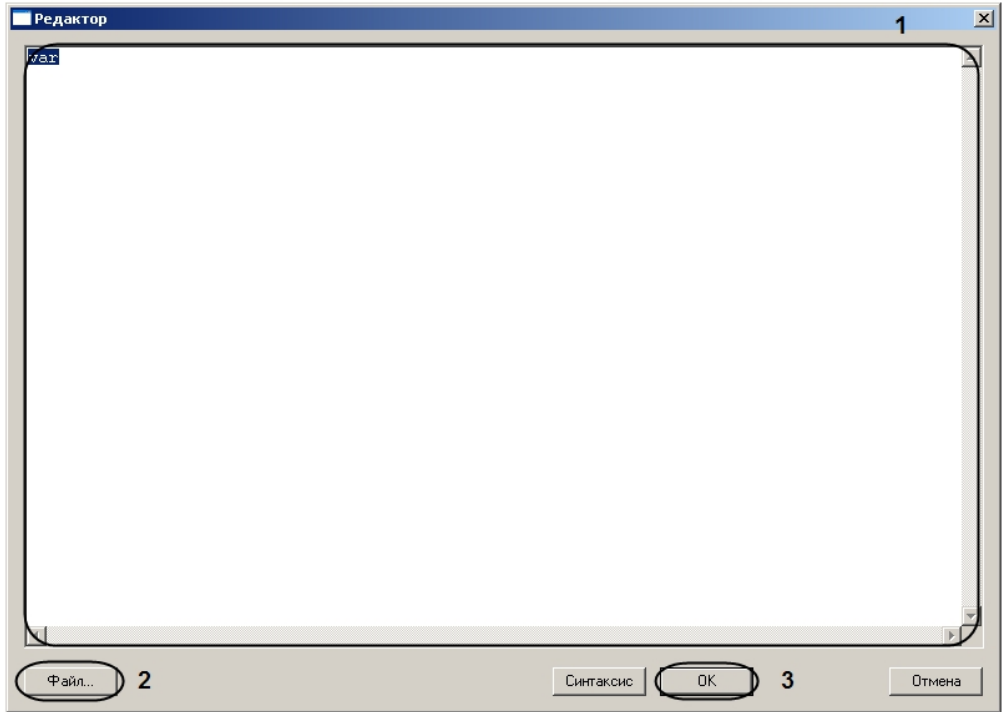

3. Ввести текст в текстовое поле (**1**).

- 4. Если требуется вставить в текстовое поле текст из текстового файла, необходимо нажать на кнопку **Файл…** (**2**) и с помощью стандартного диалога открытия файла выбрать требуемый текстовый файл. Текст из выбранного файла будет отображен в текстовом поле (**1**).
- 5. Нажать на кнопку **ОК** (**3**).

Ввод текста с помощью редактора завершен.